## **Je crée ma première image avec Gimp**

## **J'ouvre mon image**

[J'ouvre l'image libre de droit que j'ai trouvée sur Internet et que j'ai enregistrée à partir du menu](/lib/exe/detail.php/icn/diff_03.png?id=icn%3Aappdifference_image_02) **Fichier**.

[La partie de l'image qui est](/lib/exe/detail.php/icn/diff_04.png?id=icn%3Aappdifference_image_02) **quadrillée** avec des carrés gris clairs et gris foncés est **transparente**. Gim gère cela avec le **canal Alpha**. Les autres canaux permettent de gérer les **couleurs primaires rouge, verte et bleue**.

## **Je précise la taille de mon image**

Mon image doit faire précisément **310 pixels de largeur** et 350 pixels de hauteur :

- à partir du menu **Image** puis **Echelle et taille de l'image**
- je clique sur la **chaîne** qui relie **Largeur** et **Hauteur**
- j'indique les valeurs que je souhaite ;
- puis je clique sur le bouton **Echelle**.

## **J'enregistre mon image**

Je vais **enregistrer** cette image car elle sera l'**image d'origine** avant de la modifier.

Pour enregistrer mon image au format **PNG**, je dois **l'exporter** en précisant donc bien :

- son nom **image1.png**
- sont type **Image PNG (***.png)*

[===== Je modifie l'image ===== Je fais deux modifications dans mon image : \\* je prends l'](/lib/exe/detail.php/icn/diff_07.png?id=icn%3Aappdifference_image_02)**outil Zoom** et je clique pour agrandir suffisamment mon image :

[\\* je prends l'](/lib/exe/detail.php/icn/diff_08.png?id=icn%3Aappdifference_image_02)**outil de sélection** pour sélectionner un des grains qui sont au sol :

[\\* j'entoure un des grains et je le](/lib/exe/detail.php/icn/diff_09.png?id=icn%3Aappdifference_image_02) **supprime** :

[\\* je sélectionne l'oeil ; je fais un copier-coller puis je le fait](/lib/exe/detail.php/icn/diff_10.png?id=icn%3Aappdifference_image_02) **tourner** ; **menu Outils > Outils de transformation > Rotation** : [===== J'enregistre ma deuxième image ===== Je vais](/lib/exe/detail.php/icn/diff_13.png?id=icn%3Aappdifference_image_02) **enregistrer** cette deuxième . Pour enregistrer mon image au format

**PNG**, je dois **l'exporter** en précisant donc bien : \* son nom **image2.png** \* sont type **Image PNG (***.png)***\***

J'ai maintenant mes deux images et je peux faire mon app. ==== Je reviens à l'activité 9 … ====

[Je reviens à l'activité 9 : Créer le jeu des différences \(app Android\)](/doku.php/icn/appdifference)

From: [/](#page--1-0) - **Les cours du BTS SIO**

Permanent link: **[/doku.php/icn/appdifference\\_image\\_02](/doku.php/icn/appdifference_image_02)**

Last update: **2016/02/03 23:14**

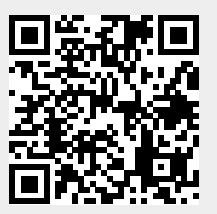